## **Adding OneDrive to Your Personal Computer**

Once you have installed Office 365, you automatically have access to Microsoft's OneDrive. Students are given **1 TB (**1024 GB**)** of cloud storage that you can access like a normal folder on your personal computers from anywhere you have internet access. Any files/folders that are "dropped" in this folder are synced with their OneDrive cloud storage account.

- $\checkmark$  Log in to your email through a browser
- Once logged in, click the "waffle" and choose **OneDrive**

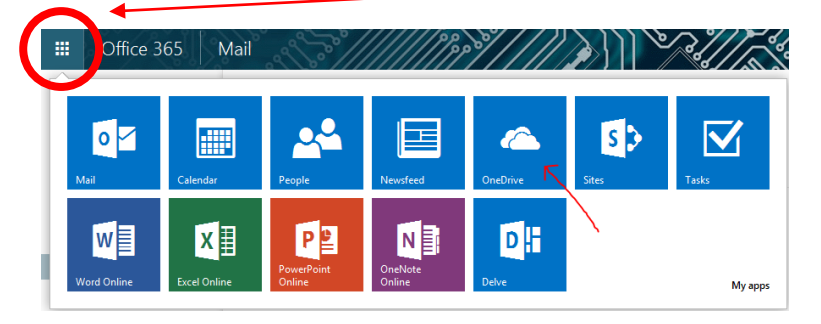

Click the **Start (Windows Icon) Button** and type "onedrive" NO SPACES, case doesn't matter

## and select *OneDrive for Business*

 $\checkmark$  This window should pop up

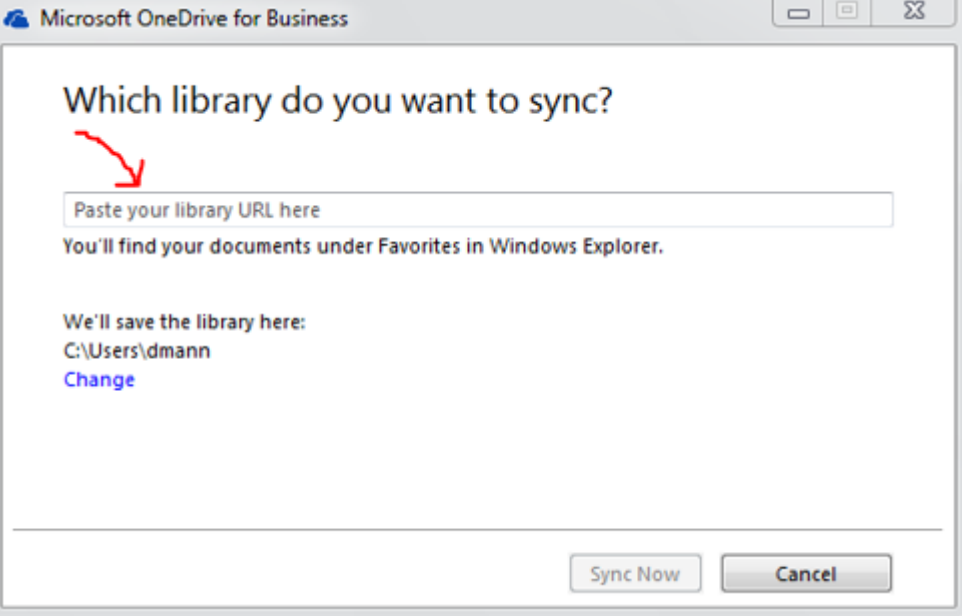

\*\*\* The software and access to COCC's OneDrive are valid as long as you are a student. Access may be available up to one year after you graduate/are no longer enrolled. Please ensure you have a backup of any documents saved on OneDrive. \*\*\*

 $\checkmark$  Go back to the browser that has your online OneDrive and copy the URL (the internet address)

**MAKE SURE TO COPY THE ENTIRE ADDRESS** it should end in *"…All.aspx"*

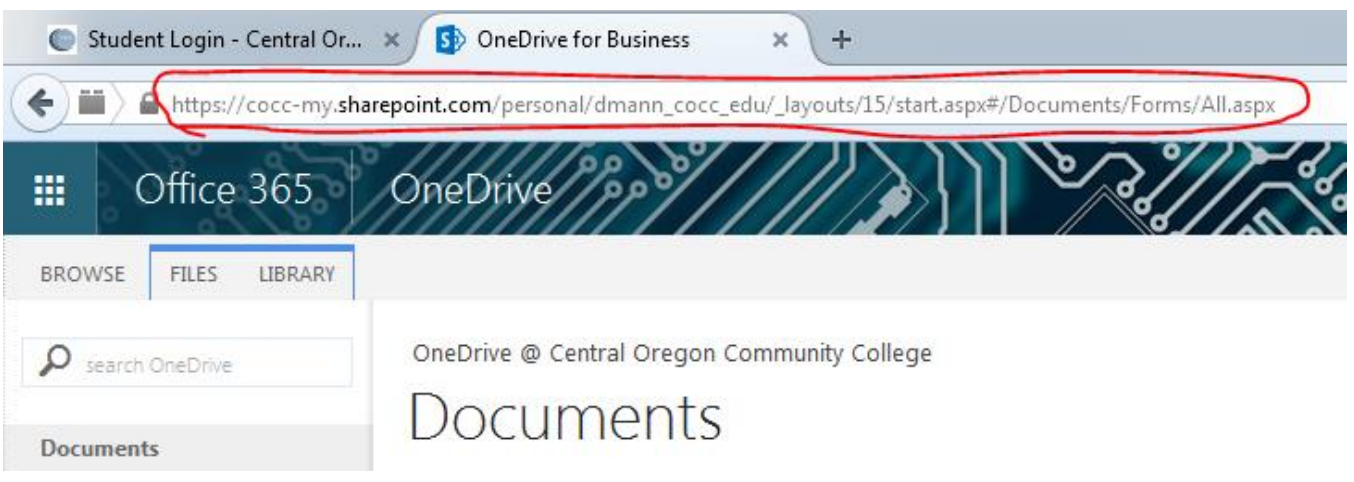

- Paste it into the OneDrive for Business window and click **Sync Now**
- $\checkmark$  OneDrive will begin syncing your COCC files from the cloud onto your computer
- $\checkmark$  Verify this by going to Windows Explorer and looking in the Favorites section of the Folder tree

It will either say **"OneDrive for Business"** or **"OneDrive – Central Oregon Community College"**

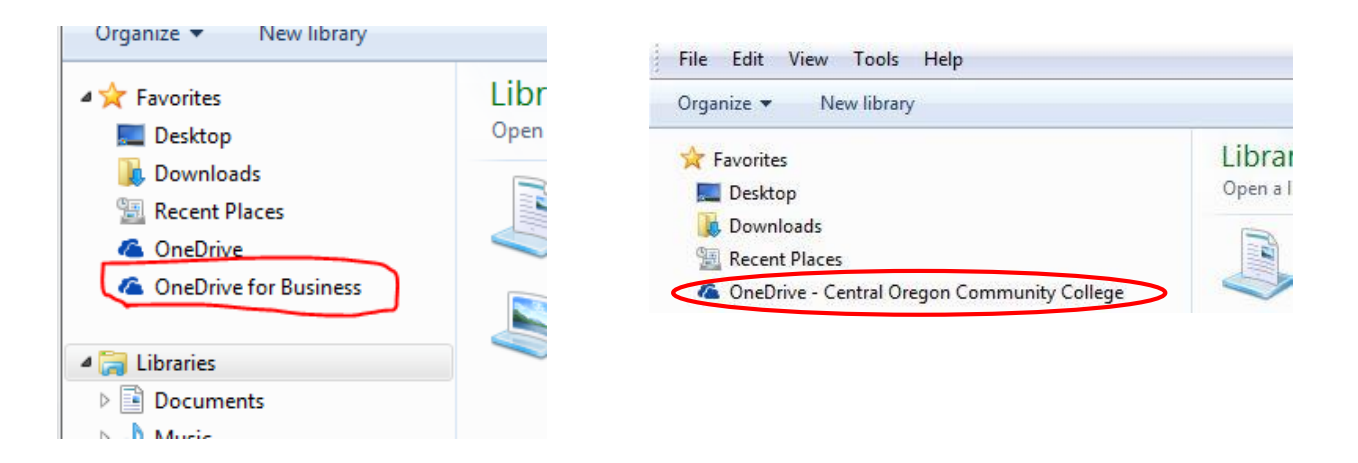

## **REMEMBER: DO NOT DISCONNECT FROM THE NETWORK**

## **UNTIL THE SYNC IS COMPLETE!**

<sup>\*\*\*</sup> The software and access to COCC's OneDrive are valid as long as you are a student. Access may be available up to one year after you graduate/are no longer enrolled. Please ensure you have a backup of any documents saved on OneDrive. \*\*\*